830 Douglas Ave. Dunedin, FL 34698 (727) 733-2447 Fax:(727)733-3962 www.OceanOptics.com

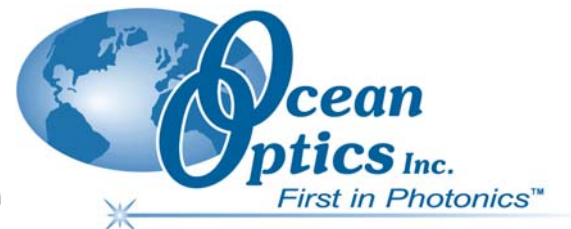

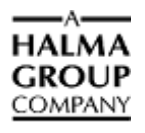

# **Engineering Note**

 $\overline{a}$ 

**Topic: Additional Troubleshooting Steps for the ADC2000-PCI** 

**Product Affected: ADC2000-PCI A/D Converter** 

**Date Issued: 07/16/2002** 

# **Description**

If you have verified that you have followed the instructions in the *ADC2000-PCI A/D Converter Installation Instructions* located on the Ocean Optics CD or at

[http://www.oceanoptics.com/technical/adc2000pci.pdf,](http://www.oceanoptics.com/technical/adc2000pci.pdf) then follow the steps below. Also, if you are using Windows 2000/XP, you must have Administrative privileges on your computer to perform the following steps.

## ► *Procedure*

- 1. Make sure that all files are displayed on your computer by right clicking the **Start** button and selecting **Explore**.
- 2. Once Windows Explorer is open, select **Tools**  $\rightarrow$  **View** from the toolbar.
- 3. Select the **Show all Files** option, and then click **OK**.
- 4. Search your local hard drive for ADC2000PCI\_9x.inf in Windows 95/98/Me or ADC2000PCI\_2000.inf in Windows 2000/XP.
- 5. Open the inf file and look for the **Class=%StrClass%** entry and change it to **Class=Unknown Device**. Then save the file.
- 6. Do another search of your local hard drive for a file named **ADC2000PCI\_9x.pnf** in Windows 95, 98, and Me or **ADC2000PCI\_2000.pnf** in Windows 2000 and XP and delete it.

### **Caution**

Incorrect changes to the registry can result in permanent data loss or corrupted files. Modify only the keys that are specified.

7. Click the **Start** button and select **Run**. Type **regedt32** in the open box, and then press **OK.** 

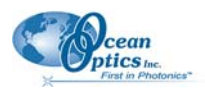

#### **ADC2000-PCI Engineering Note**

8. In the main window, expand the following tree by clicking the boxes on the left of the registry folders with the  $+$  symbols:

#### **HKEY\_LOCAL\_MACHINE**

#### **-SYSTEM**

#### **-CurrentControlSet**

 **-Enum**

#### **-PCI**

#### **VEN\_10B5&DEV\_9050&SUBSYS\_…**

#### 9. Select **VEN\_10B5&DEV\_9050&SUBSYS\_…**

10. If there is no such registry under the PCI registry, then exit the Registry Editor.

OR

If there is such a registry key, then select **Security**  $\rightarrow$  **Permissions**. Check the **Full Control** box for the current user and press **OK**.

- 11. Remove the VEN\_10B5&DEV\_9050&SUBSYS\_… registry by pressing the **Delete** key while the registry is selected. Delete all copies of this exact registry (if there is more then one instance of this EXACT registry key).
- 12. Once this registry has been deleted, exit the Registry Editor.
- 13. Navigate to the Device Manager of your computer:

For Windows 95/98/Me operating systems: Right-click on the **My Computer** icon on your desktop and select **Properties** → **Device Manager**.

For Windows 2000/XP operating systems: Right-click on the **My Computer** icon on your desktop and select **Properties** → **Hardware** → **Device Manager**.

14. Invoke the New Hardware wizard:

For Windows 95/98/Me operating systems: Click the **Refresh** button.

For Windows 2000/XP operating systems: Click the **Scan for Hardware Changes** button.

- 15. Click **Next** when prompted. Windows then reinstalls the drivers for the ADC2000-PCI card.
- 16. When Windows is finished installing the drivers, start the Ocean Optics software you have installed and follow the steps in the software manual for configuring the software.

#### **If you continue to have problems, please contact Ocean Optics Technical Support for assistance.**